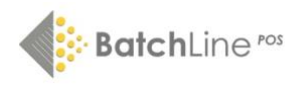

# Quick Start Guide to Running Your Bookshop with BatchLine

# **2 Creating Returns on BatchLine**

#### **1. Creating an Electronic Returns request to Batch**

Ħ

1. Go to Back Office and click on the Returns icon on the left-hand menu. The screen will always default to the Open returns screen.

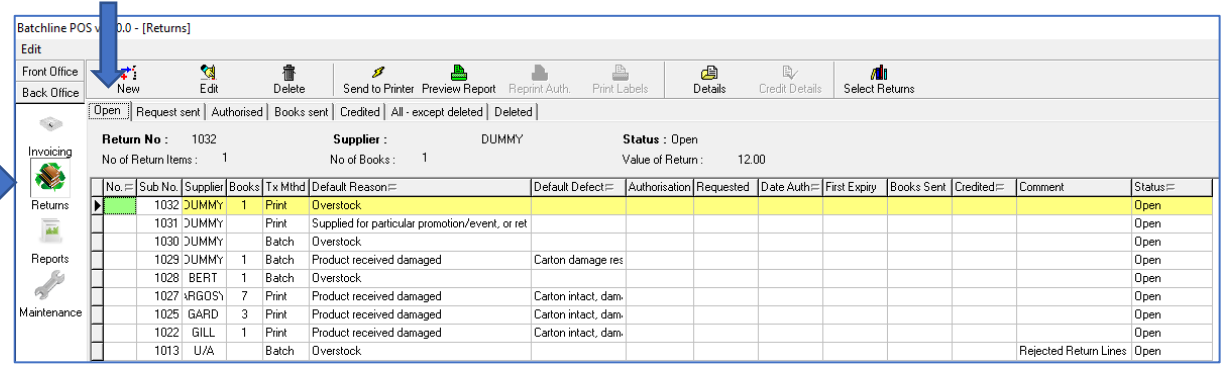

2. Select New from the top of the screen. The Supplier will default to BERT, the Transmission Method will be Electronic via Batch and the Default Reason is Overstock. If you need to change the supplier or the reason, choose from the drop-down menus then Save.

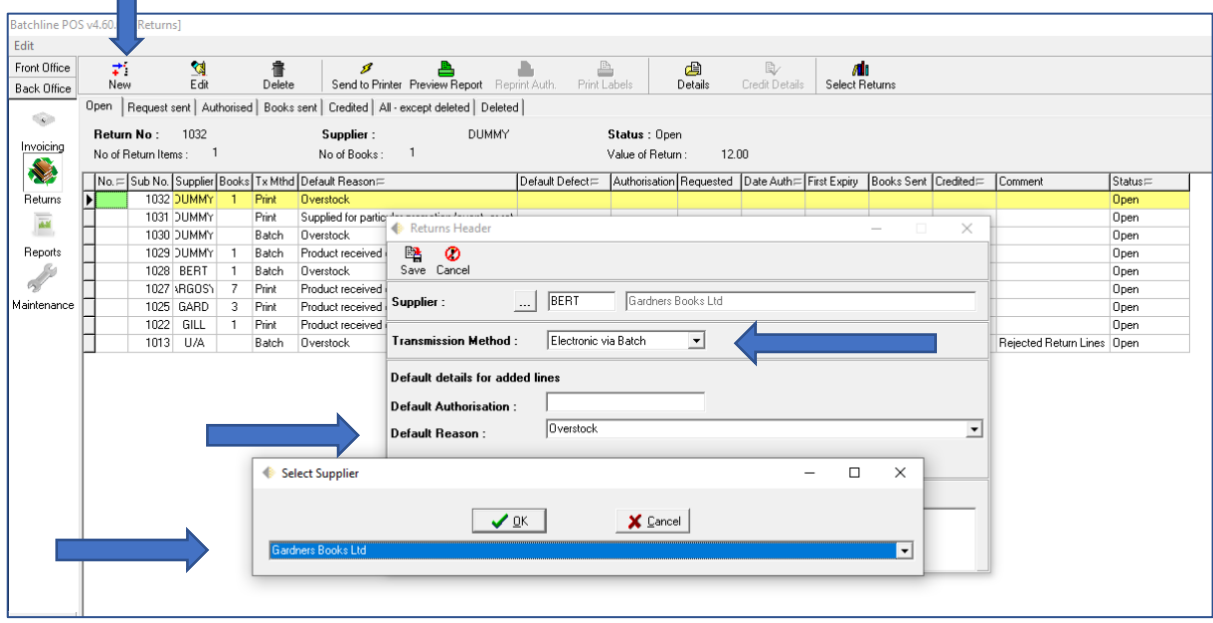

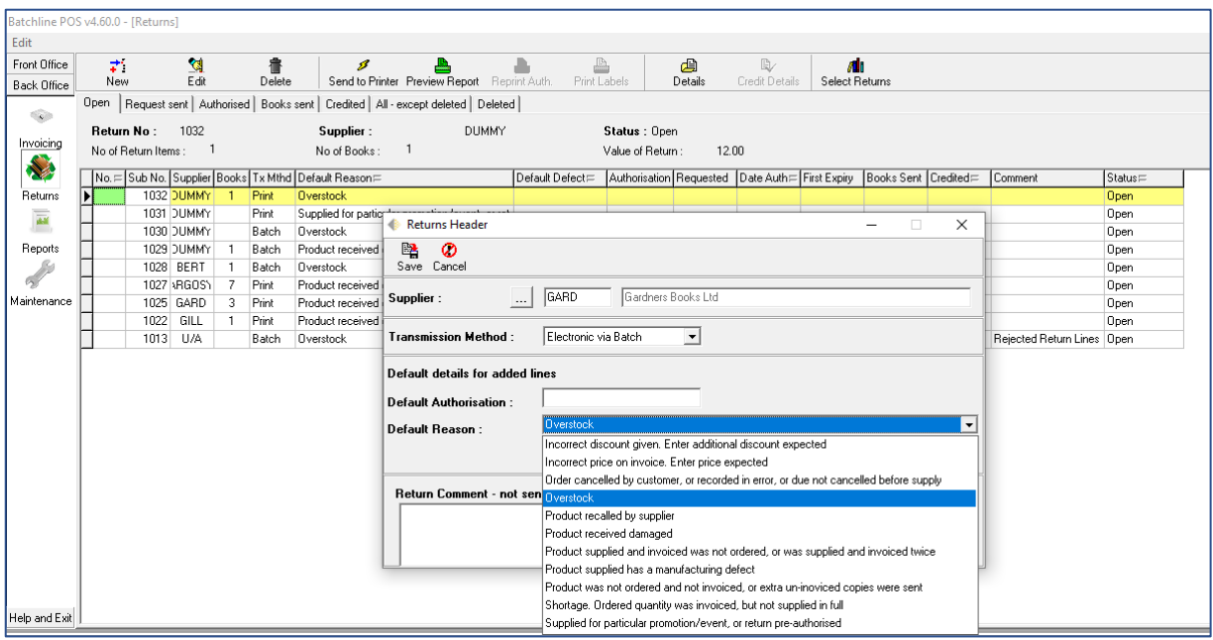

3. Highlight the new header and select Details. Scan the titles to be returned or key the ISBNs into the EAN/ISBN field at the top of the screen and the items will appear on the grid. When all the items have been entered, right click to select Exit.

4. Highlight the Return Header and select Send via Batch to send the returns request to the publisher. When transmission has finished, right click and select Exit.

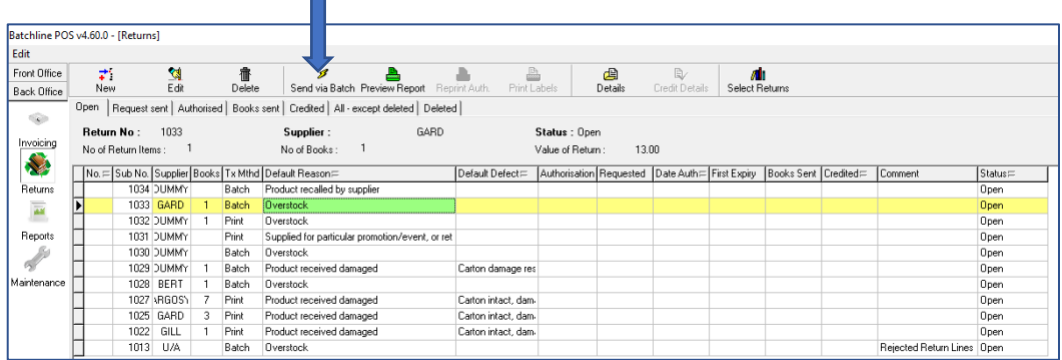

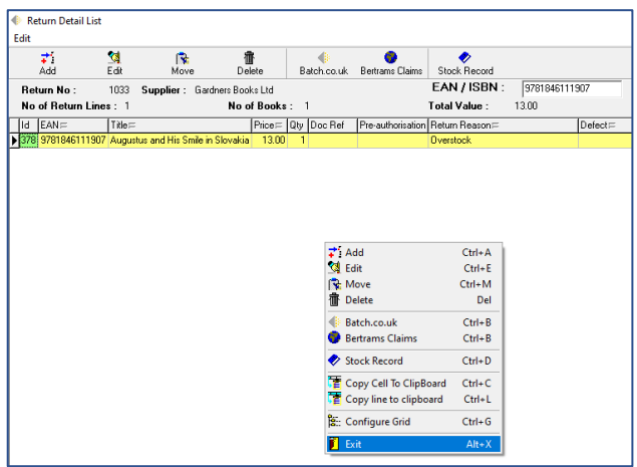

**Note:** Items are *not* removed from stock at this time.

## **Collect Authorisation**

We advise waiting until the day after sending the request to collect the authorisation.

1. Go to Back Office and click on the Returns icon. Select the Request Sent tab to view all outstanding requests.

2. Highlight the relevant line and select Authorise. When the return authorisation is available, the Returns Acknowledgement will be displayed on the screen. Any rejected items will be 'cascaded' (ie. bounced back) into a new return ready to be sent to another supplier in a new header marked supplier U/A ('unallocated'). When authorising one return the process will pull back all available returns authorisations, not just the line being authorised.

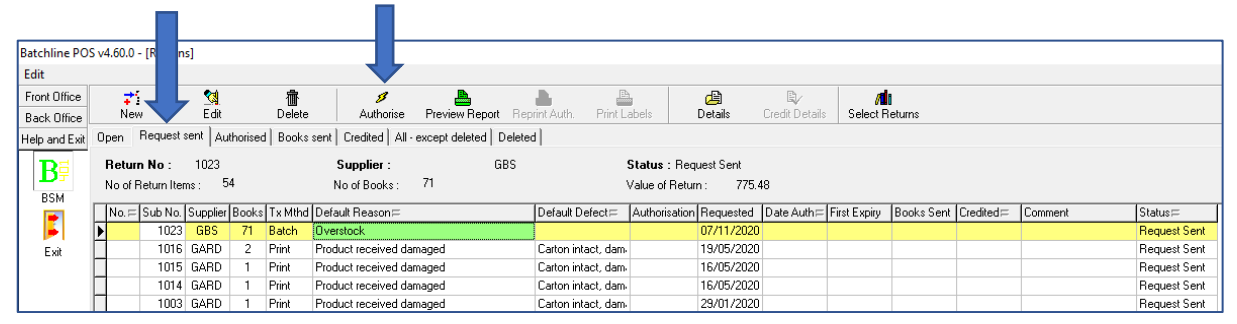

#### **Edit an Authorised Return**

1. Go to Back Office and click on the Returns icon. Select the Authorised tab at the top of the screen to see any authorised returns.

2. To edit, highlight the relevant return, select Details, make your changes then select Edit. The Returning Quantity can be changed to zero at the bottom of the screen. Select Save to send Confirmation of Returns Despatched. Right click and select Exit.

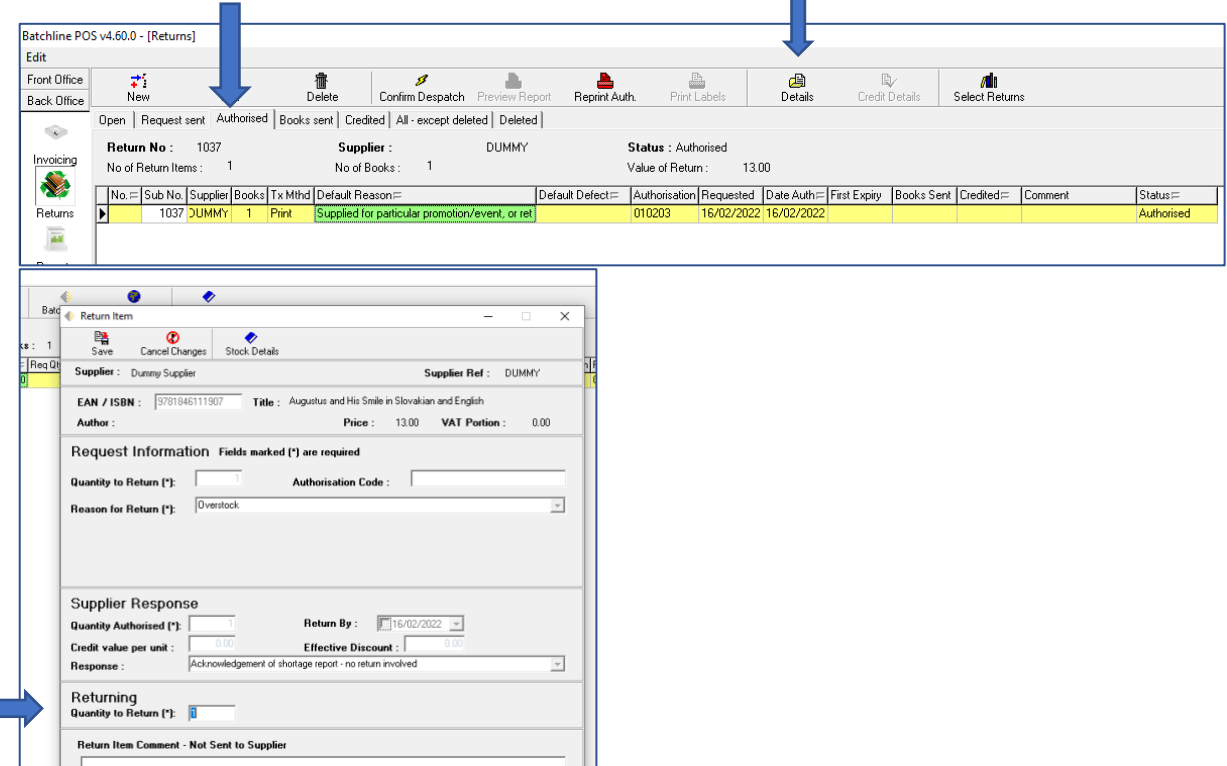

3. To notify the supplier of the lines being sent, click on 'Confirm Despatch'. This will transmit the authorised return and also move the item to Books Sent. The process of moving to Books Sent is the point at which the books are removed from stock.

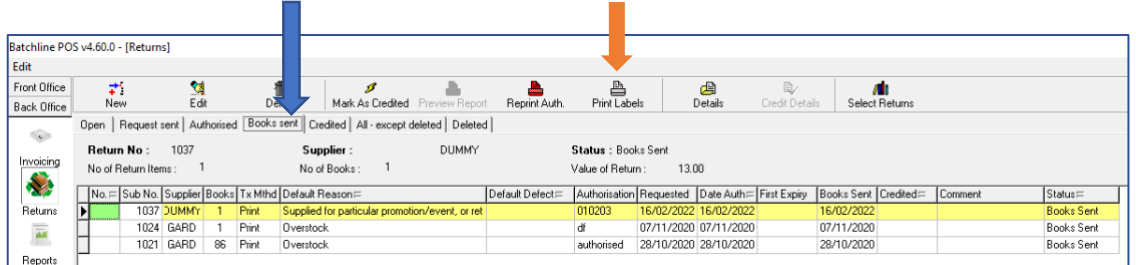

4. Select the Authorised tab, highlight the relevant line and select Confirm Despatch.

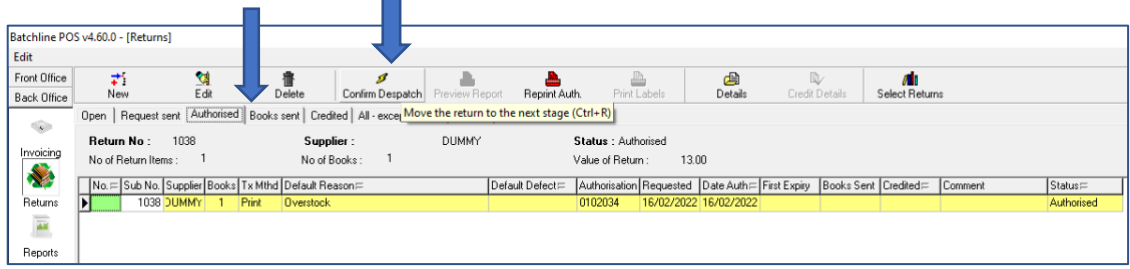

**Print Returns Labels** (labels can also be printed from your **[Batch Returns](https://www.batch.co.uk/web/services/returns)** account)

1. Box up your books first in order to establish how many boxes you need to return. When you are ready to ship them, select Print Labels under Returns/Books Sent. (See Step 3 above.)

2. Enter the number of boxes to be returned and click OK.

## **Credits**

Credits are automatically downloaded via the Invoice Collect process (not the returns process) and are matched against the relevant return. If, for any reason, you wish to mark a return as credited manually:

1. Go to Back Office and click on the Returns icon. Selecting the Books Sent tab will list any returns waiting to be credited.

2. Once you have the credit details, select Mark as Credited, enter the credit number and click OK.

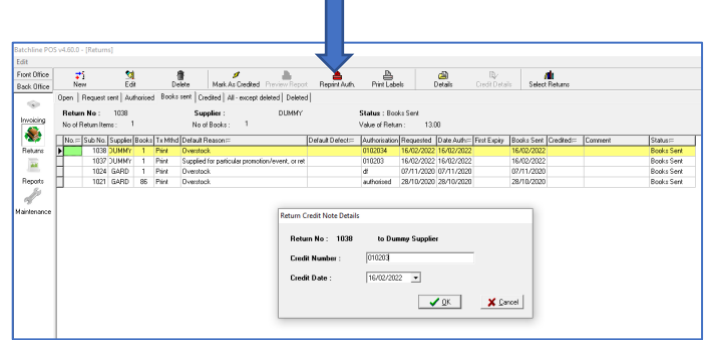

3. The Return Header will then disappear and can be viewed under the Credited tab at the top of the screen.

#### **2. Printing returns requests**

1. Go to Back Office and click on the Returns icon to be taken to the Open screen. Select New.

2. Select your Supplier from the drop-down list, choose Printed from the Transmission Method, and select the reason. Save.

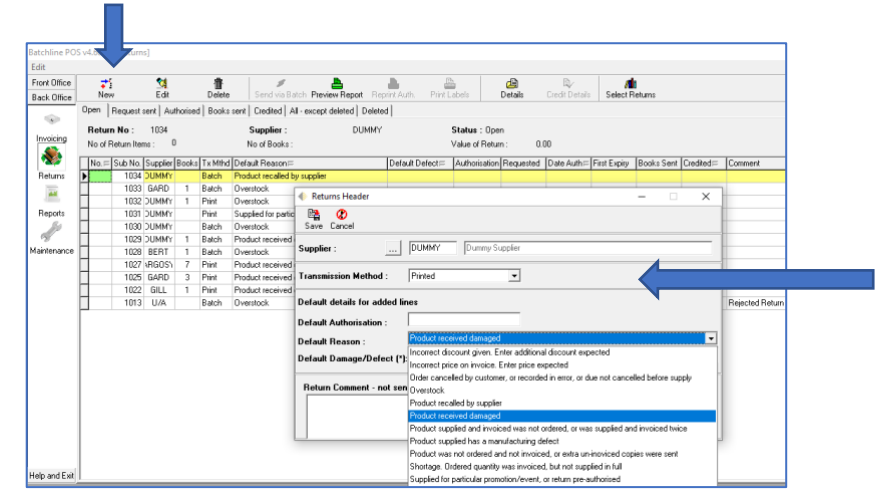

3. Select Details then scan the titles to be returned or enter the ISBNs into the EAN/ISBN field at top of screen. The items will appear on the grid. When all items have been entered right click and select Exit.

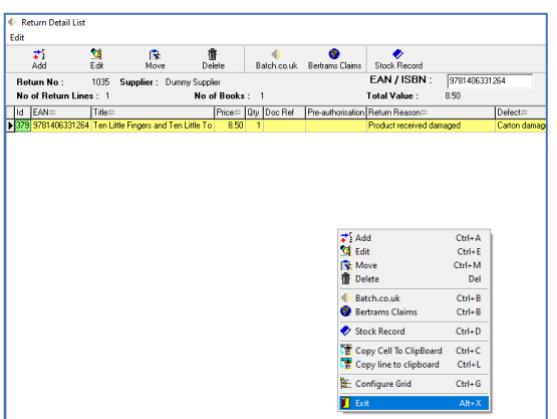

П

4. Highlight the Return Header and select Send to Printer. There's no need to print at each point – you can click on Cancel at any time and the return will move to the next tab.

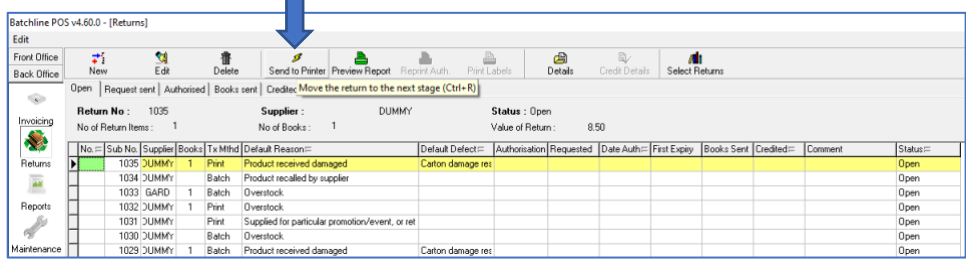

5. The Returns Header will then be found in the Request Sent tab at the top of screen.

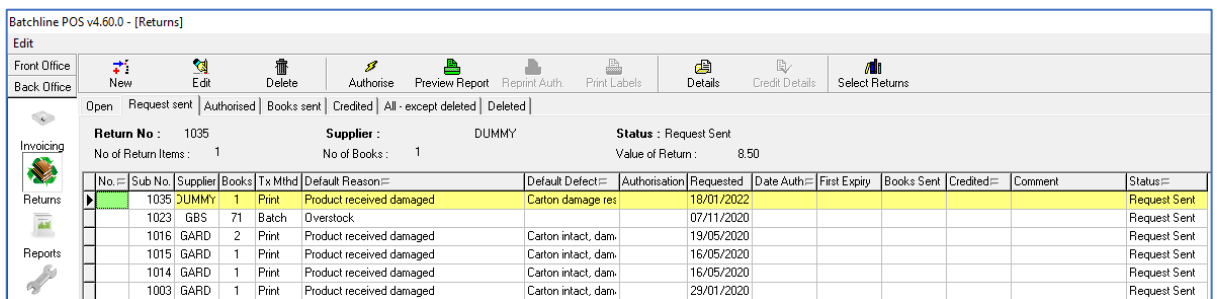

6. If you have authorisation for the titles on the printed list, select Authorise and enter the authorisation code from the supplier in the pop-up box then click OK.

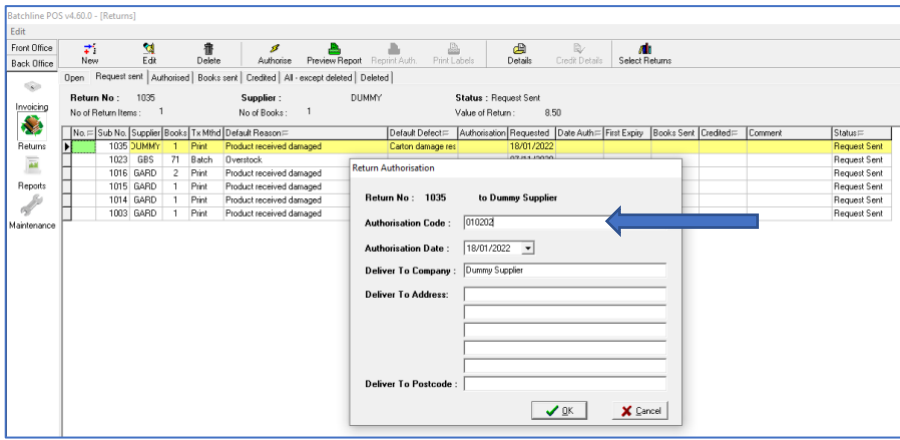

7. The Returns Header will then be found under the Authorised tab.

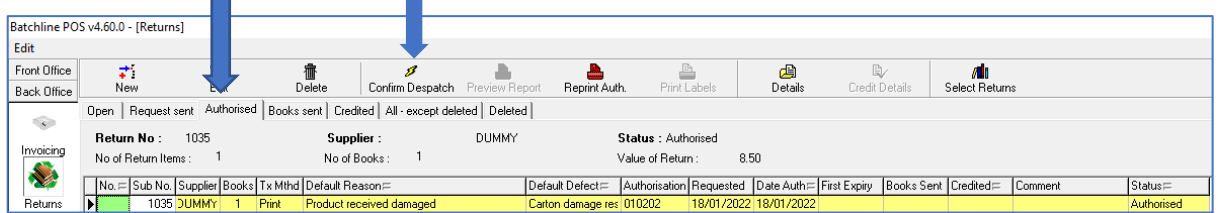

8. Select Confirm Despatch and the item will move to the Books Sent tab. Select Print Labels, if required.  $\overline{\phantom{0}}$ 

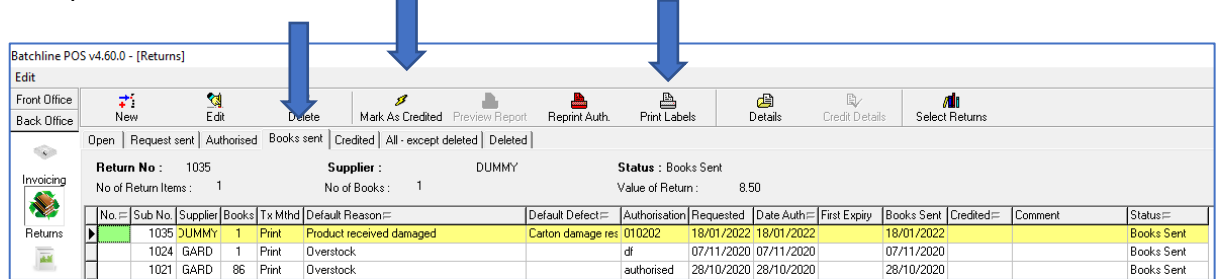

9. When the credit number is known, select the Books Sent tab, right click and select Mark as Credited. Enter credit number and click OK. The item will then disappear and can be viewed under the Credited tab at the top of the screen.

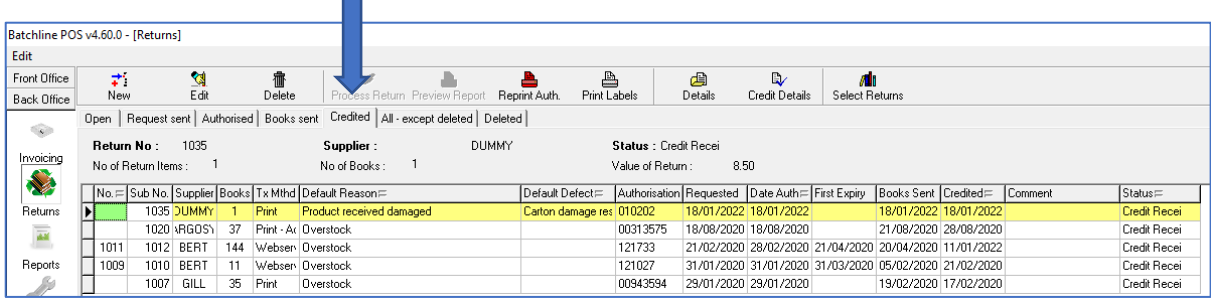

# **3. Create a Supplier return using the ISBN List**

1. Go to Front Office and click on the ISBN List icon then select New List. Enter a description for the title of the list eg. 'Overstocks Gardners' then select the red Save icon.

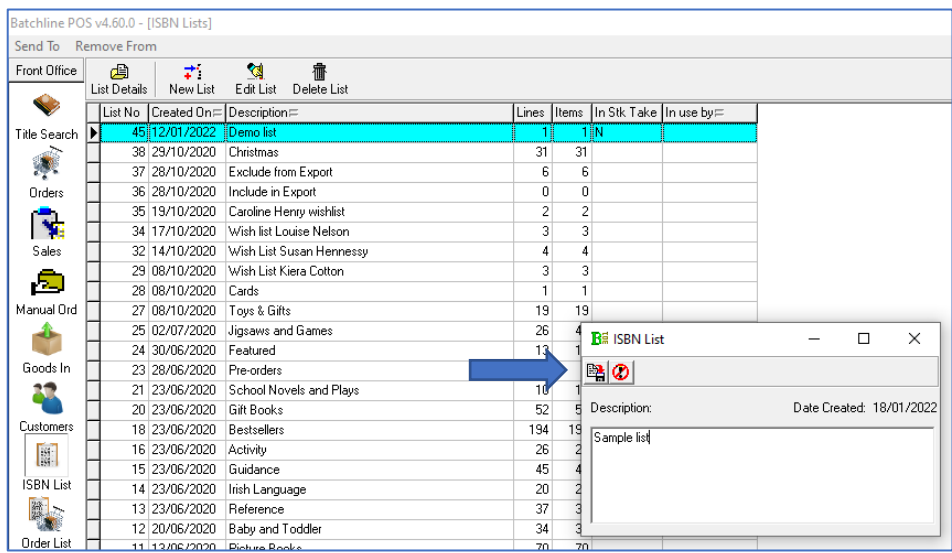

3. Highlight the relevant list then click on List Details and enter the ISBNs of the books you wish to return.

4. When the list is complete, click on the Send To button at the top of the screen, then select Supplier Return from the drop-down menu.

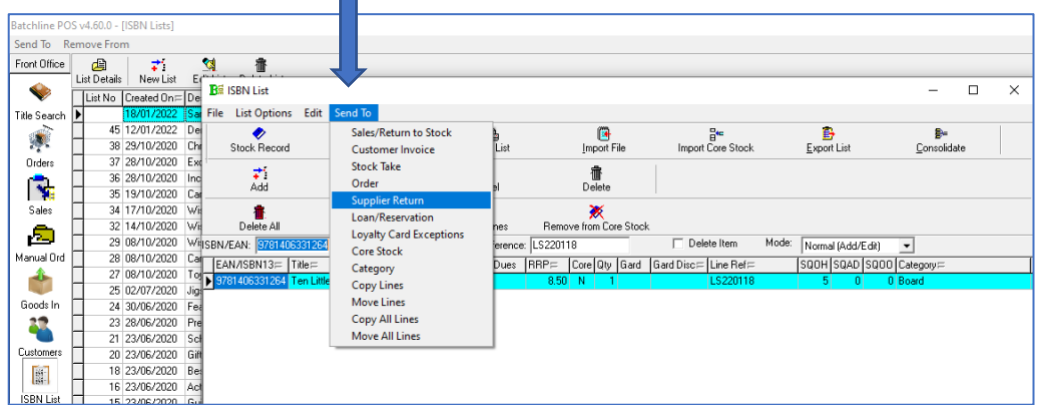

5. When the 'Send to Supplier Return Wizard' screen opens, select whether the list is to be added to an existing return or if a new return should be created.

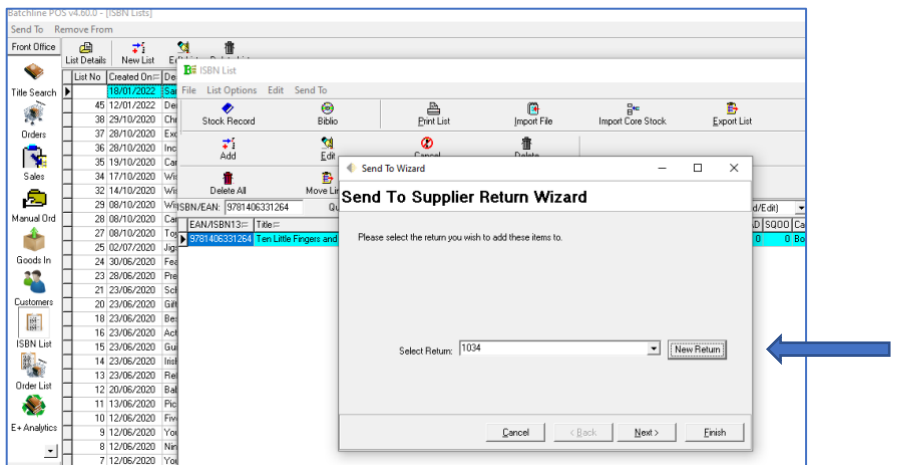

6. On the next screen, select your supplier and the reason for the return using the drop-down arrow to view all options. (The default is Overstock.) Save then click on Finish.

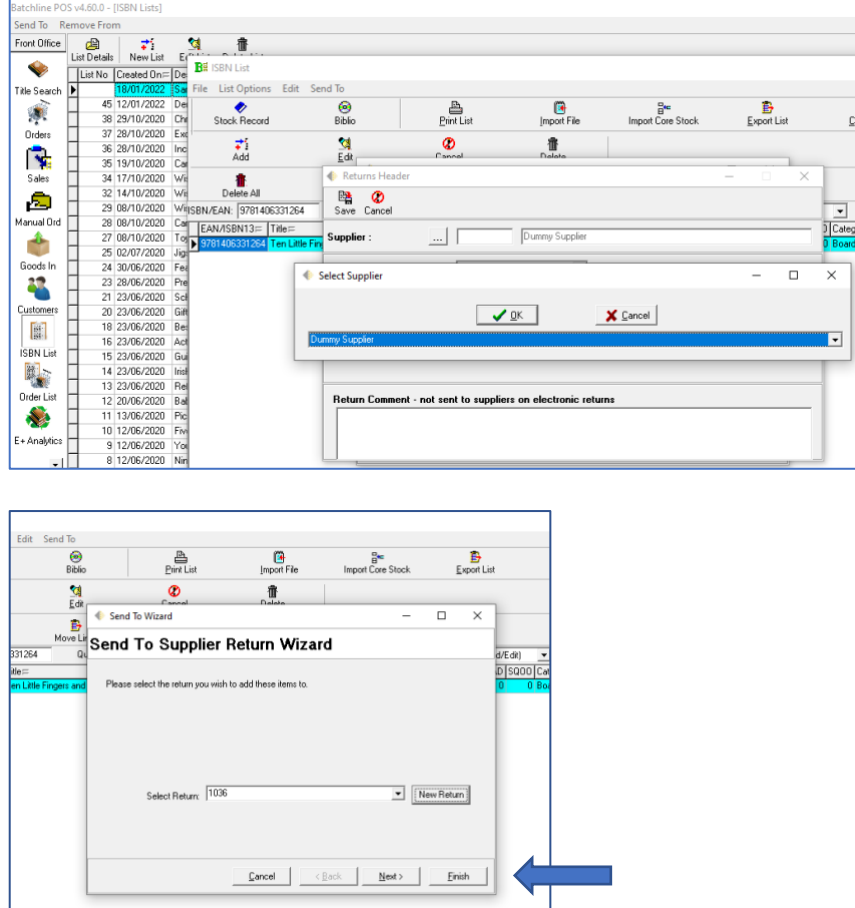

7. To see the new return, go to Back Office/Returns/Open.

## **Tip: Access Denied notice**

Occasionally a notice may flash up that says 'Another user is working on Returns Processing'. To clear this and unlock returns, open the BSM module from Help & Exit in the left-hand menu. Bottom left of the form there is an 'Unlock Module' tab. Click on that then click on Unlock Returns.

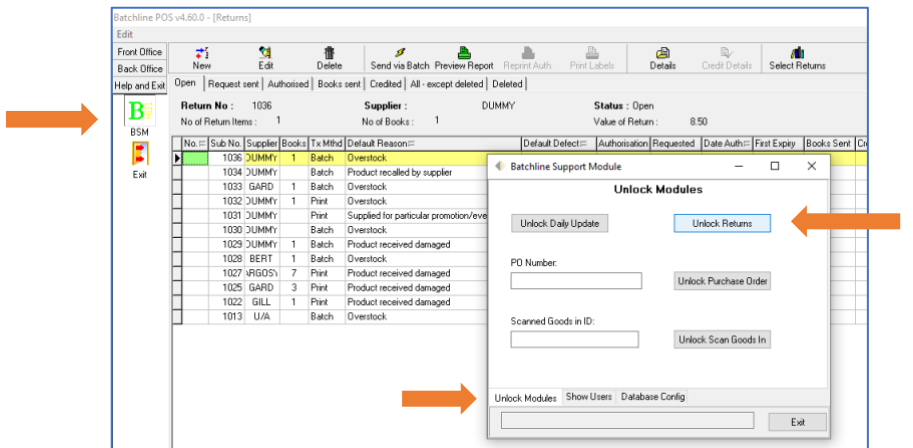

**For support or to request further guides, contact mail@batch.co.uk**

www.batch.co.uk

160222